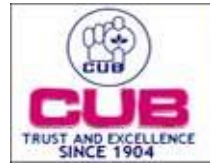

## **CITY UNION BANK LTD**

## **Nominee Registration:**

The below procedure should be started once soft handle is created successfully in the mobile.

**Step 1:** Once soft handle is created, Go to https://profile.xorkee.com/login.html

**Step 2**: Enter the newly created soft handle and click Login button

**Step 3:** Once Login button is pressed, registered mobile gets notified and it asks for approval to login Xorkee profile manager.

**Step 4:** Confirm and authenticate the request in mobile, so that Xorkee profile manage will be logged in.

**Step 5:** Go to options in left corner and select Manage Nominee

**Step 6:** Click Add Nominee

**Step 7:** Enter any other known handle ID of Xorkee, which can be hard/soft token and press sign button.

On click of Sign button, signing approval is required in both handle IDs

**Step 8:** Once both signatures are approved, Nominee registration will get successful and it is like below